## Регистрация карты клиента

• [Ручной ввод номера карты лояльности \(только для LOYA\)](#page-2-0)

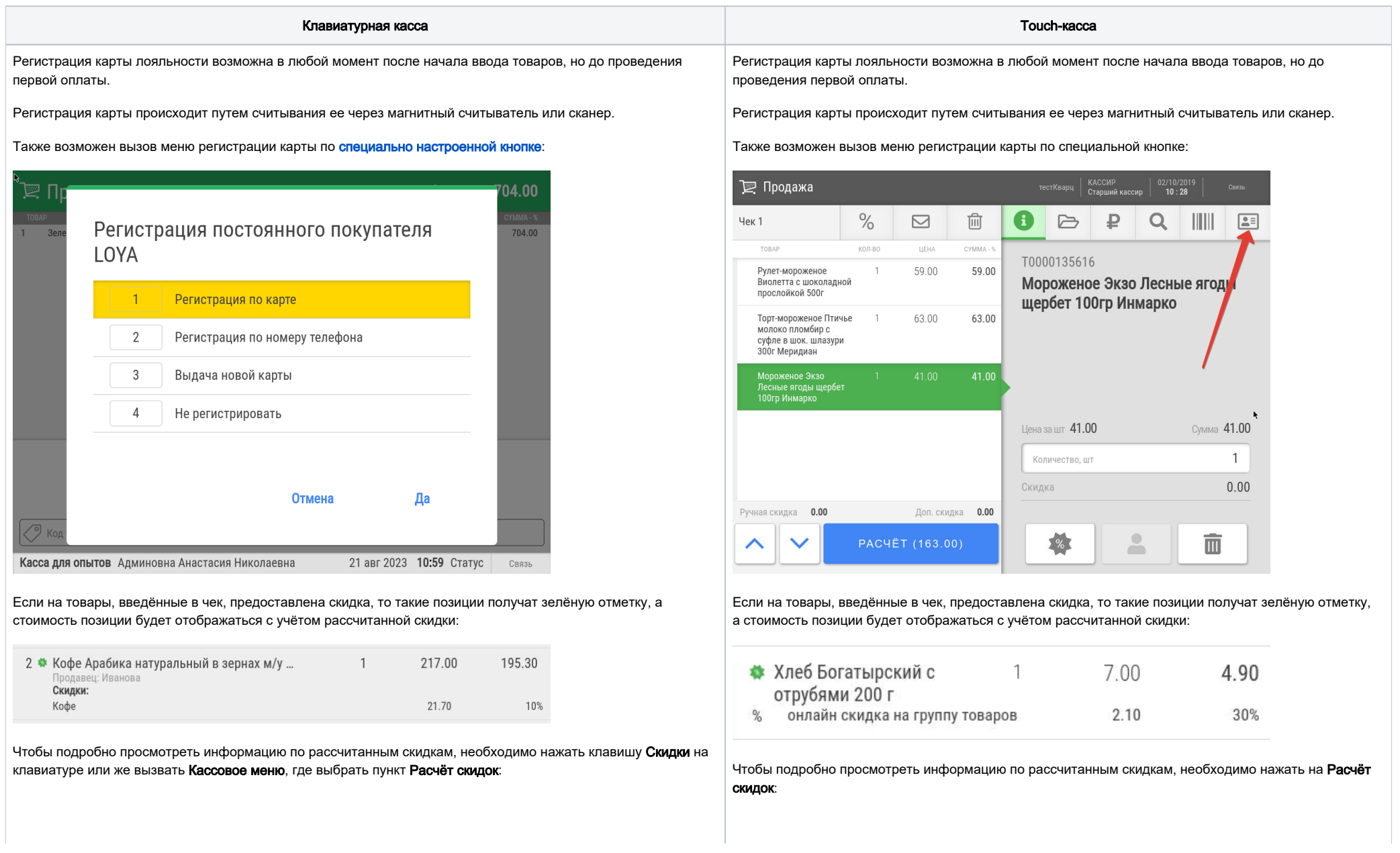

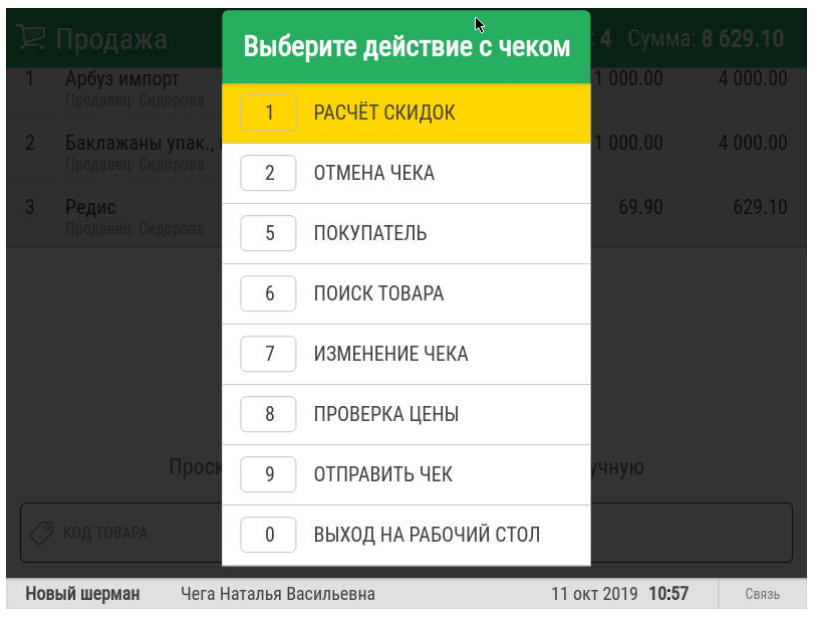

В результате будет выведено окно, в котором после каждой позиции чека будут указаны предоставленные скидки и их суммы:

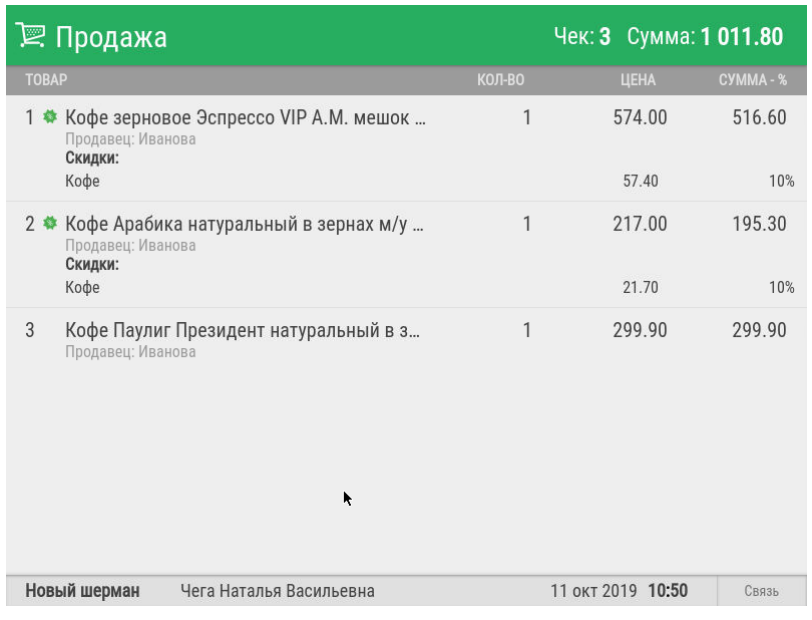

тестКварц | КАССИР<br>Старший кассир | 01/10/2019 ∑ Продажа  $\bullet$  $Q \parallel \parallel \parallel \parallel \parallel \parallel$  $\%$  $\widehat{\text{Im}}$  $B$  $\mathbb P$ Чек 5  $\Box$ TOBAP ЦEHA CYMMA-101534511 Мороженое Брикет 39.00 39.00 Мороженое Максибон пломбир классический 20% фольга 190г ОАО Страчателла-сэндвич 140 мл ЧГМК Нестле Мороженое брикет 23.99 23.99 Черное золото<br>шоколадный м/у 220г Талосто Мороженое ГОСТовское 40.50 40.50 пломбир 15% 250г<br>Хладокомбинат №3 Цена за шт $62.90$ Сумма 62.90 № Мороженое Максибон<br>Страчателла-сэндвич<br>140 мл Нестле 62.90  $\mathbf{1}$ Количество, шт  $0.00$ Скидка Ручная скидка 0.00 Доп. скидка 0.00  $\triangle$  $2%$  $\bar{m}$  $\curvearrowright$  $\checkmark$ РАСЧЁТ (166.39)

В результате будет выведено окно, в котором после каждой позиции чека будут указаны предоставленные скидки и их суммы:

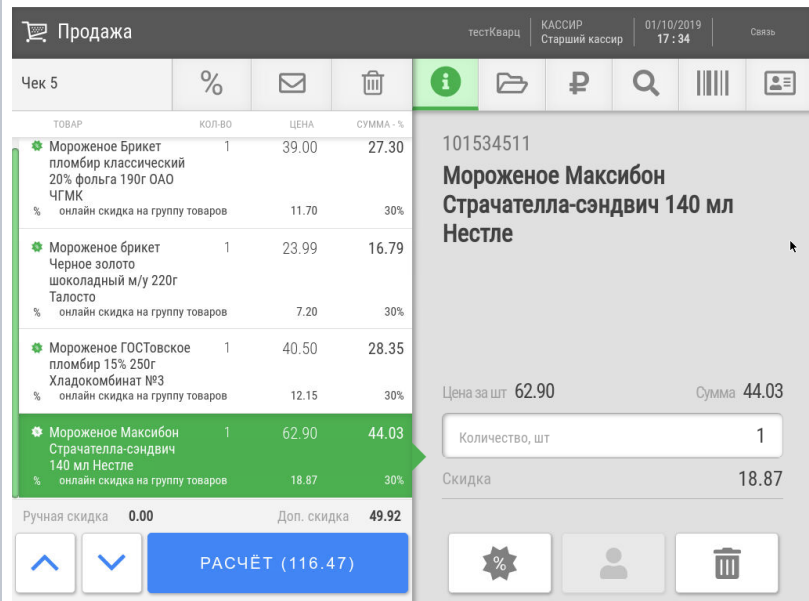

Чтобы продолжить ввод товаров, надо нажать клавишу Отмена или просто просканировать следующий товар.

Расчет скидок также происходит при нажатии клавиши Подытог (Расчёт) на клавиатуре. В Если в чек добавлять новые товары, то они будут добавляться без указания скидок. Чтобы рассчитать для них скидки, необходимо повторно нажать на Расчёт скидок.

Расчет скидок также происходит при нажатии кнопки Расчёт.

## <span id="page-2-0"></span>Ручной ввод номера карты лояльности (только для LOYA)

Номер карты лояльности клиентов программы лояльности [LOYA](https://manual.retail-soft.pro/pages/viewpage.action?pageId=50616153) также можно зарегистрировать в чеке вручную.

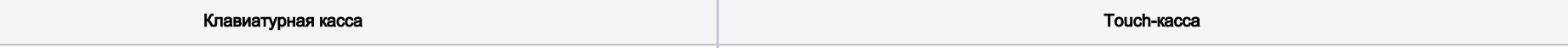

1. Вызов меню регистрации покупателя в чеке происходит через Кассовое меню. Нужно выбрать пункт По 1. Вызов меню регистрации покупателя в чеке происходит по кнопке, указанной на скриншоте ниже:

купатель:

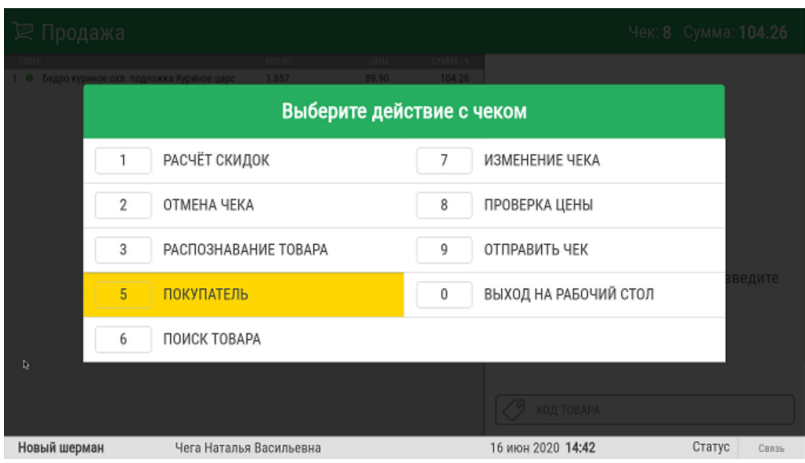

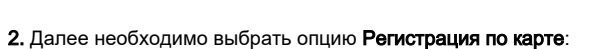

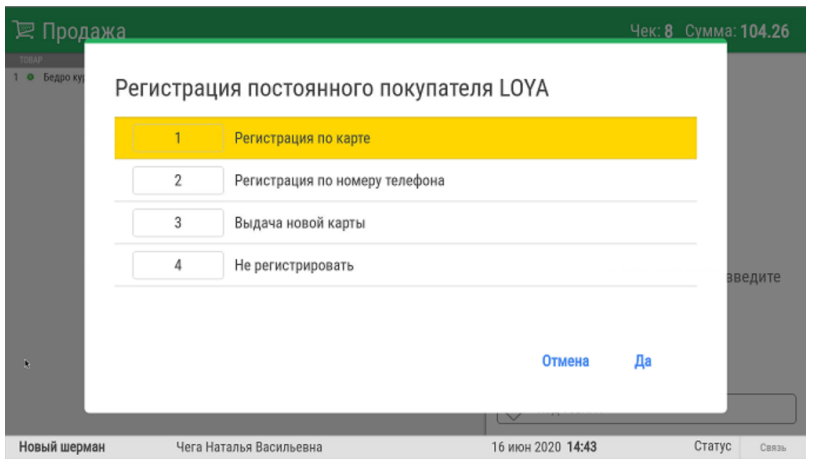

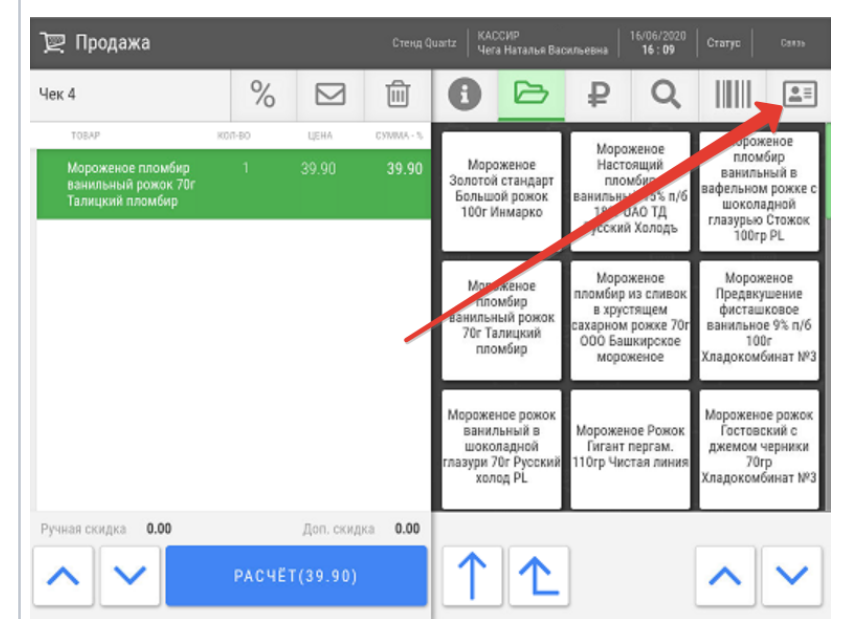

2. Далее необходимо выбрать опцию Регистрация по карте:

 $\mid$  3. Откроется окно, в которое нужно вручную ввести номер карты лояльности клиента:

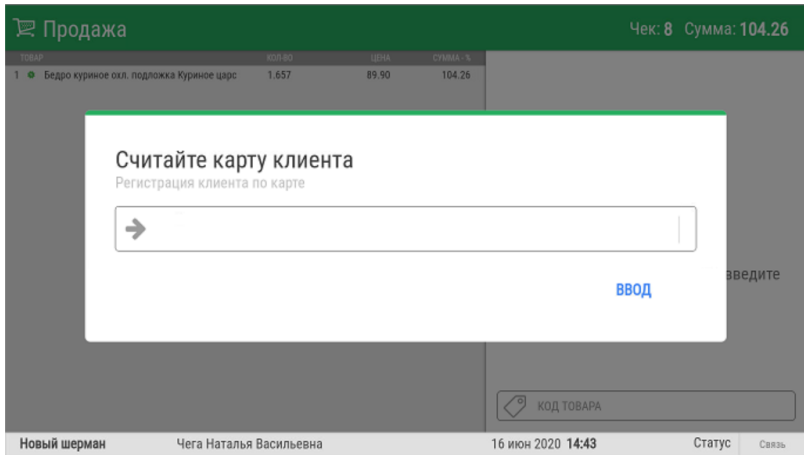

4. По окончании ввода номера, необходимо нажать кнопку Ввод:

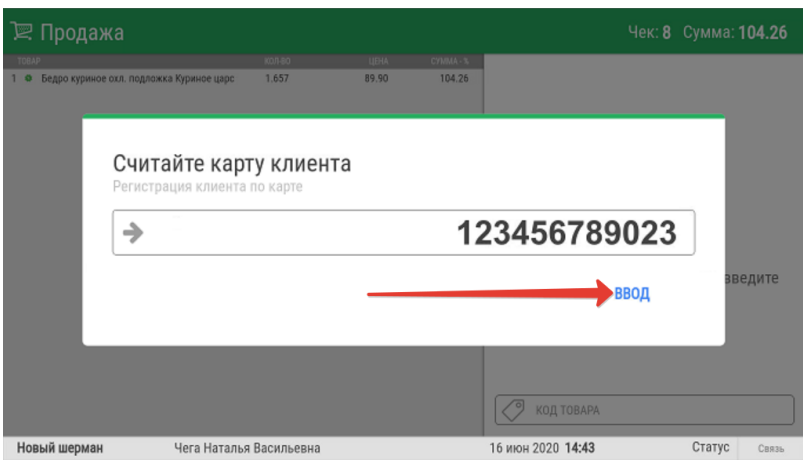

5. Касса отправит запрос в систему лояльности:

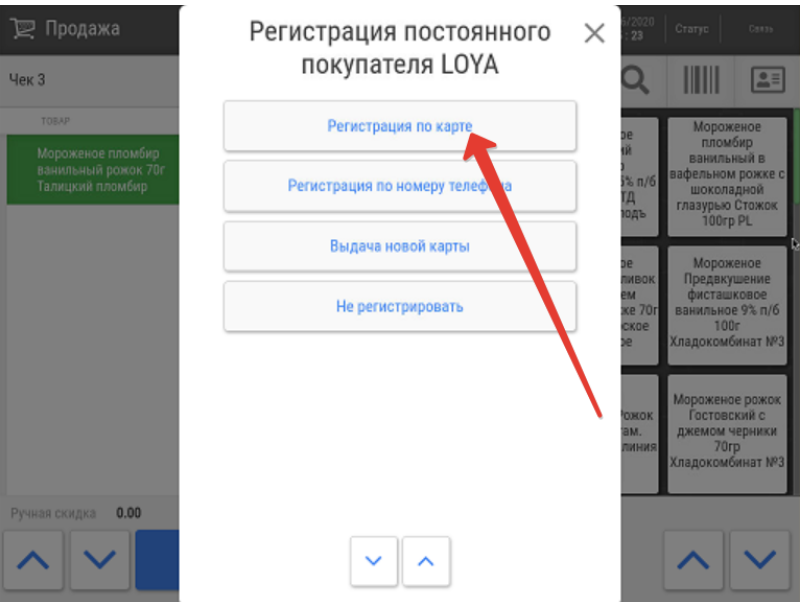

3. Откроется окно, в которое нужно вручную ввести номер карты лояльности клиента:

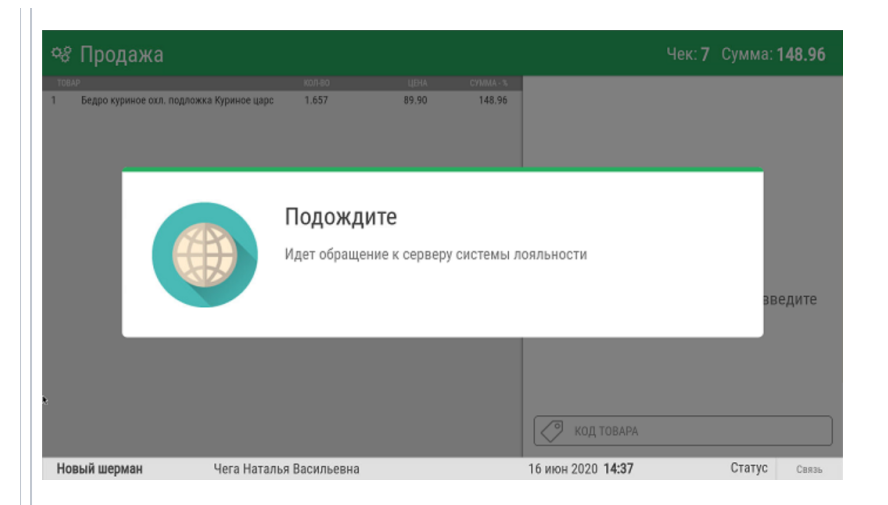

6. Полученные от программы лояльности доступные данные о покупателе отобразятся на экране кассы:

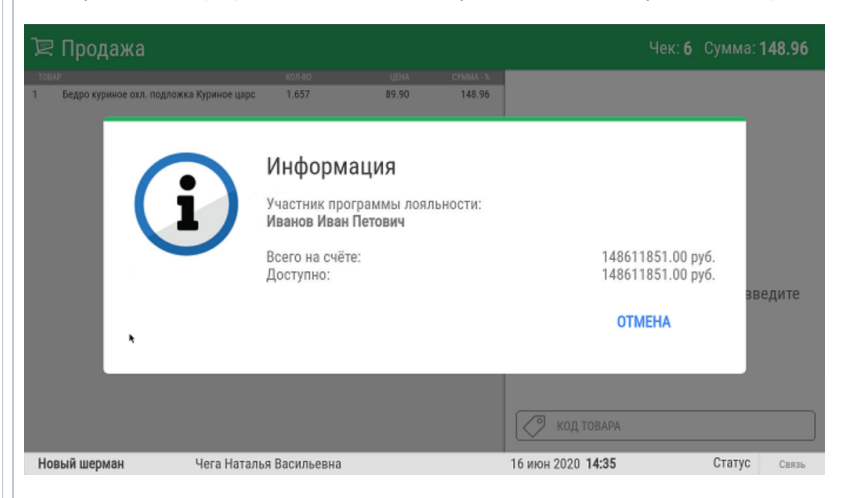

7. Если покупатель идентифицирован корректно, нужно нажать клавишу Ввод, после чего его ФИО зафиксируется в чеке:

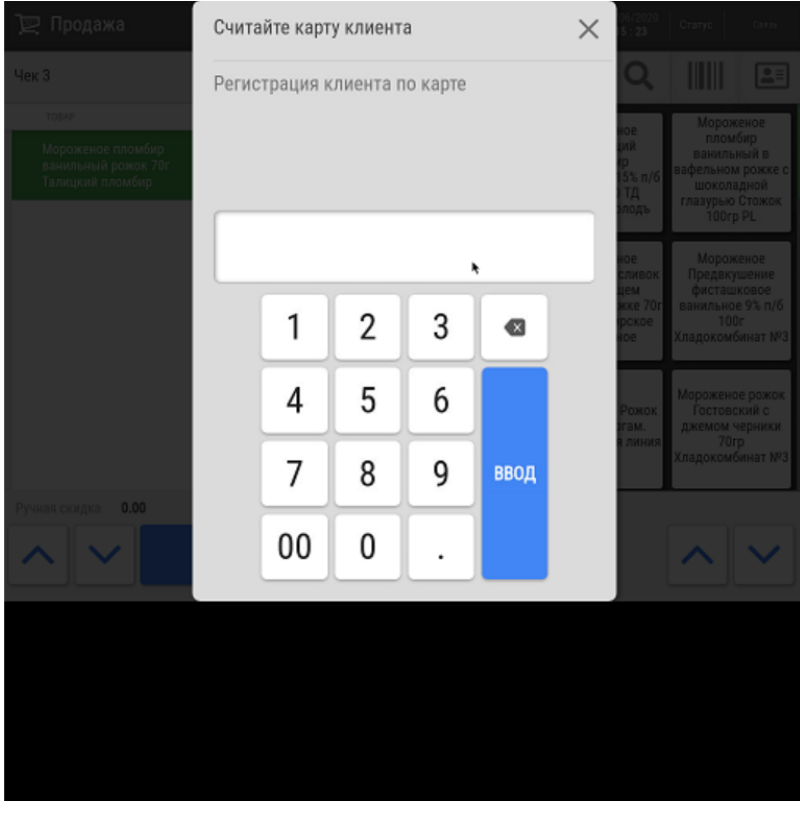

4. По окончании ввода номера, необходимо нажать кнопку Ввод:

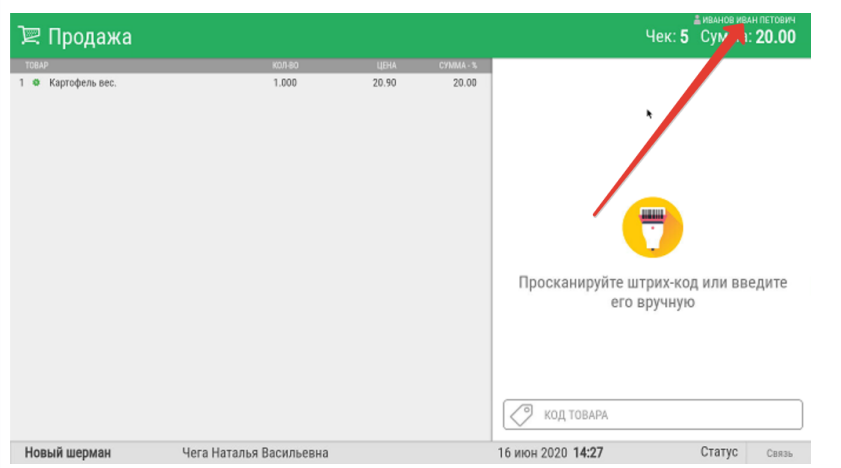

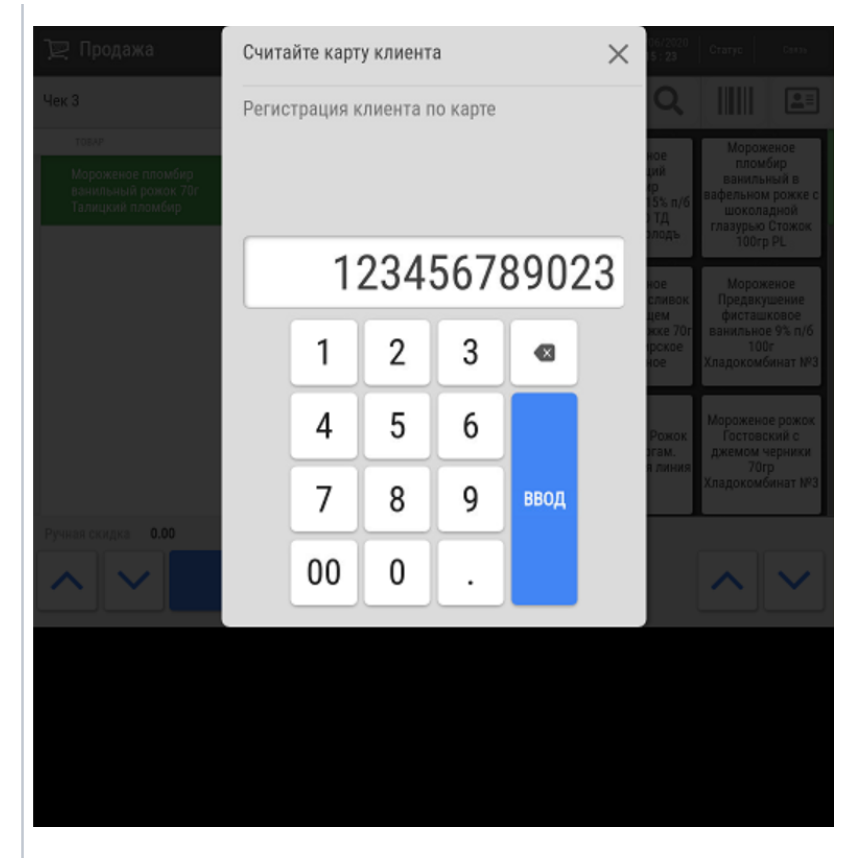

5. Касса отправит запрос в систему лояльности:

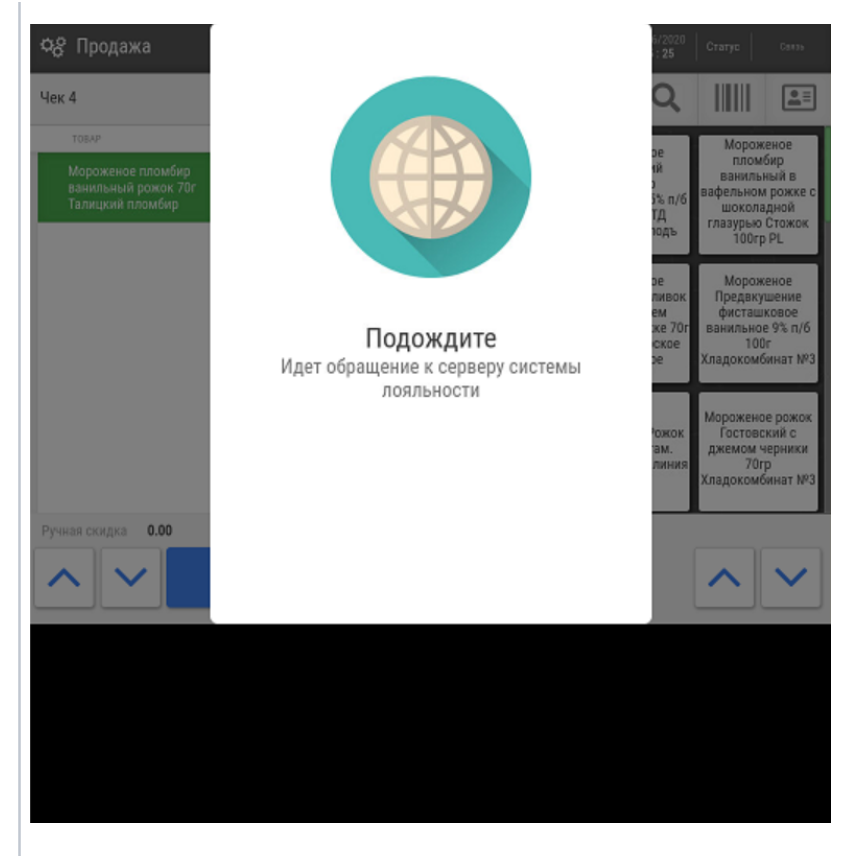

6. Полученные от программы лояльности доступные данные о покупателе отобразятся на экране кассы:

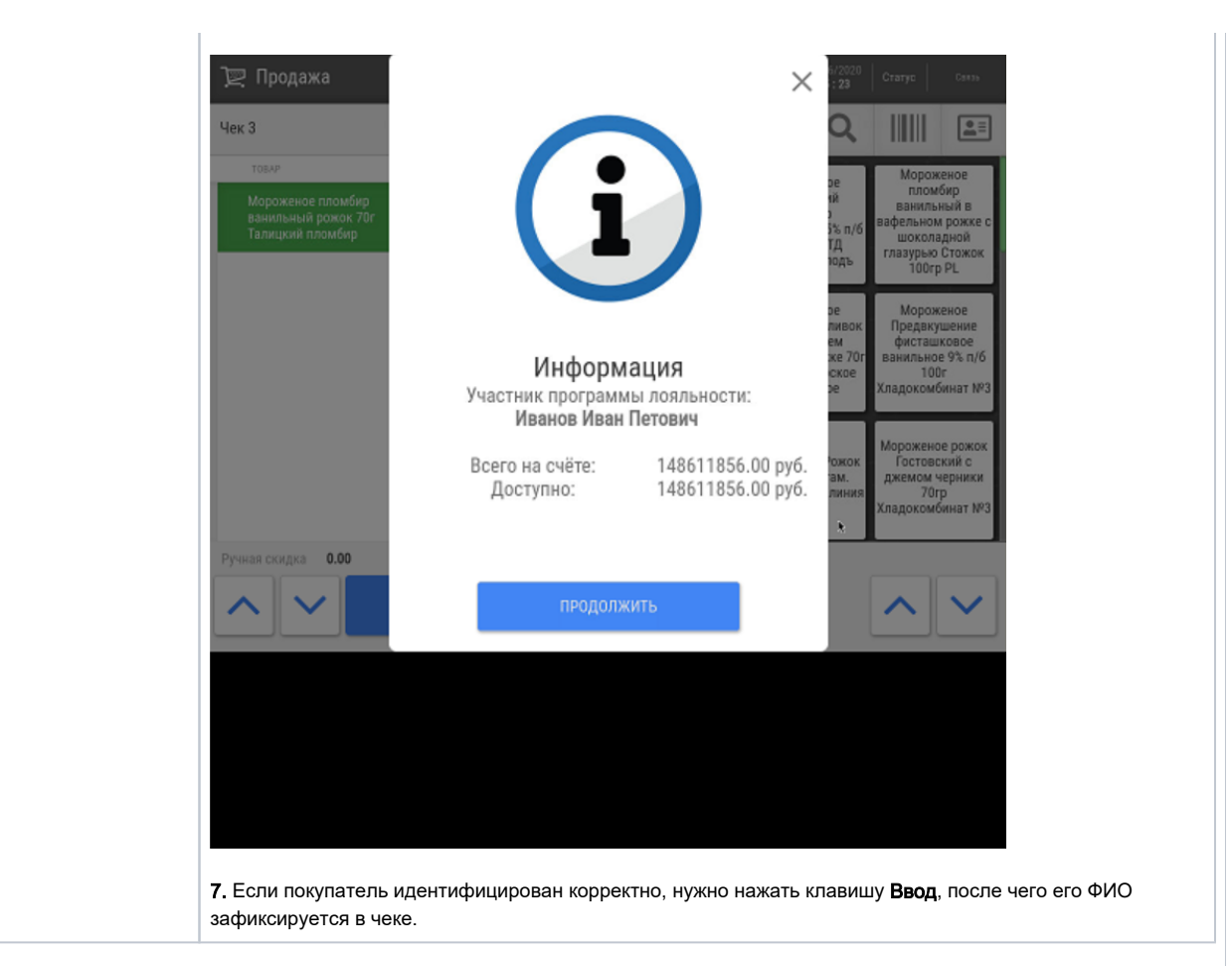

Настройки, необходимые для обеспечения ручного ввода номера карты лояльности, изложены [здесь.](https://manual.retail-soft.pro/pages/viewpage.action?pageId=50616140#id-Loya-hand)